# **COMMENT ASSISTER A UNE CONFERENCE EN LIGNE VIA ZOOM**

# **1. Depuis un ordinateur**

Allez dans vos emails puis cliquez sur le lien reçu, qu'il soit dans une invitation ou dans le corps d'un email comme ci-dessous :

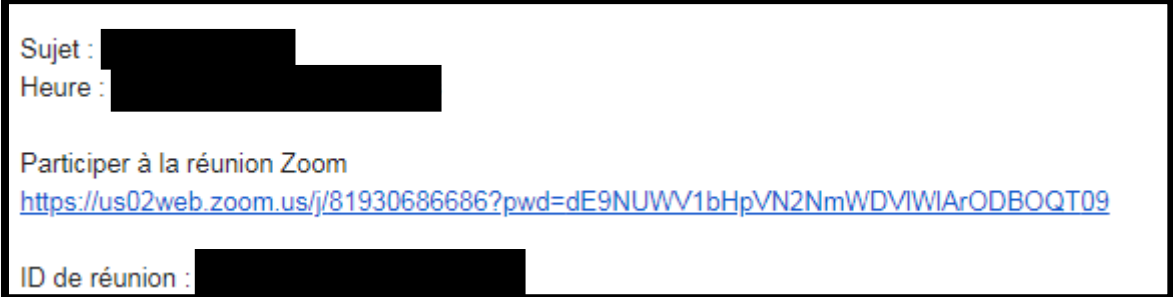

L'ID de la réunion ne vous servira qu'en cas de nécessité, afin de pouvoir retrouver la réunion.

Une fois que vous avez cliqué sur le lien, vous arriverez sur une page comme celle-ci.

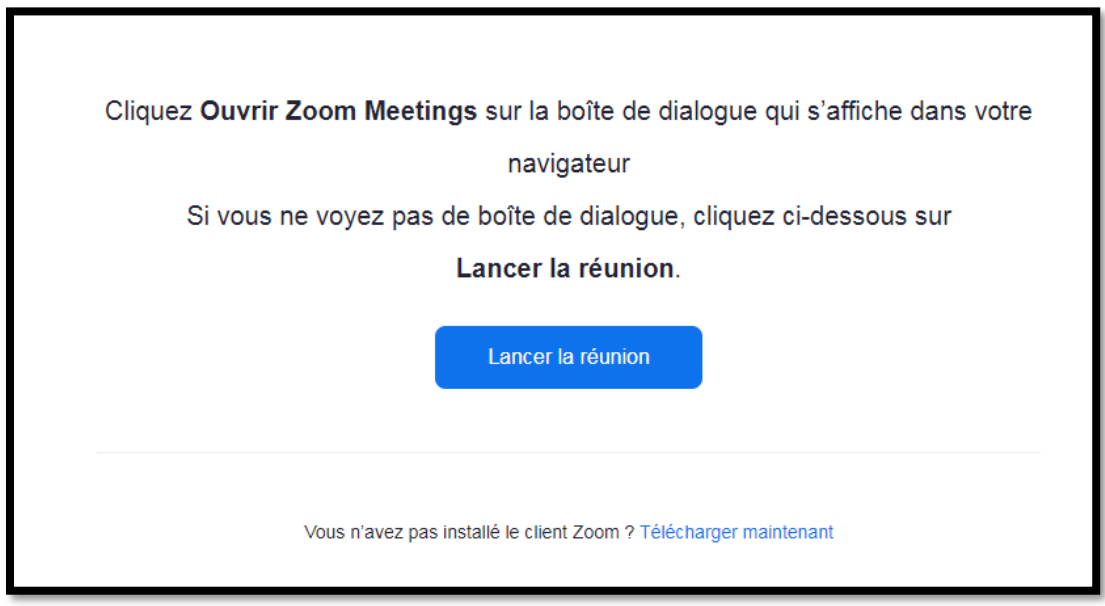

Cliquez sur « *Lancer la réunion* ».

Puis cette fenêtre va s'ouvrir :

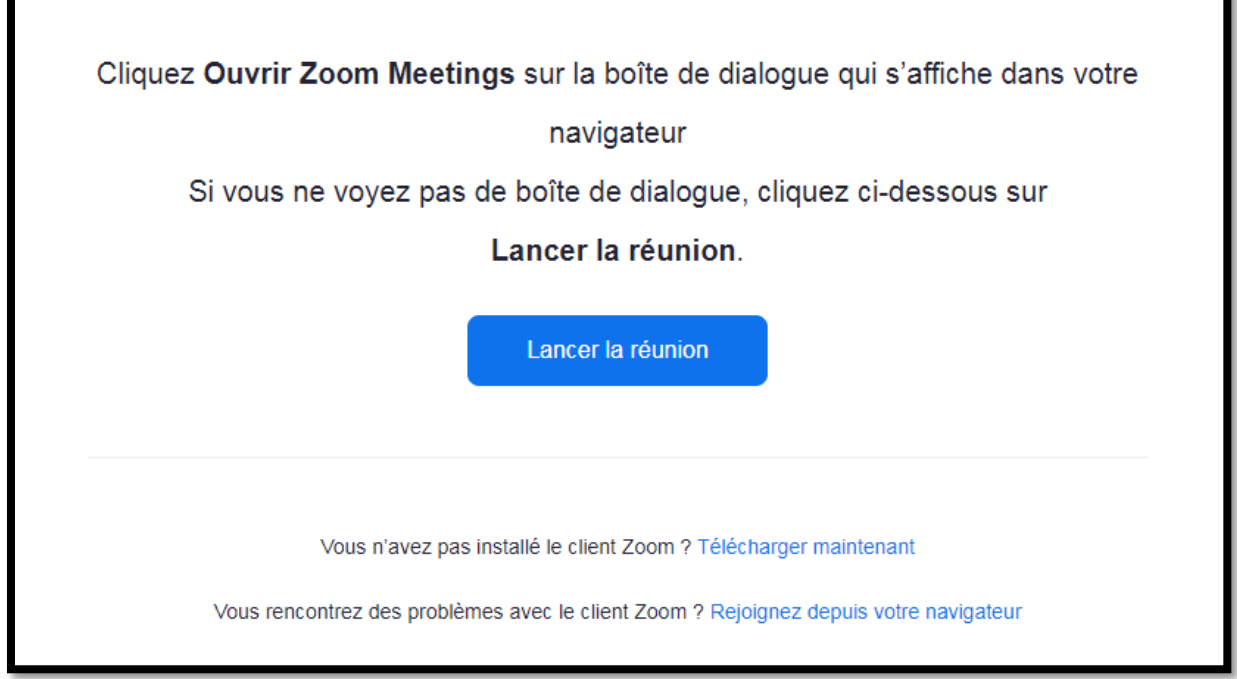

Si vous possédez l'application, celle-ci va se lancer automatiquement afin d'assister à la réunion. Sinon, cliquez sur « *Rejoindre depuis votre navigateur* ». **Il n'est pas obligatoire, depuis un ordinateur, de télécharger l'application Zoom.**

Vous devrez ensuite renseigner votre nom.

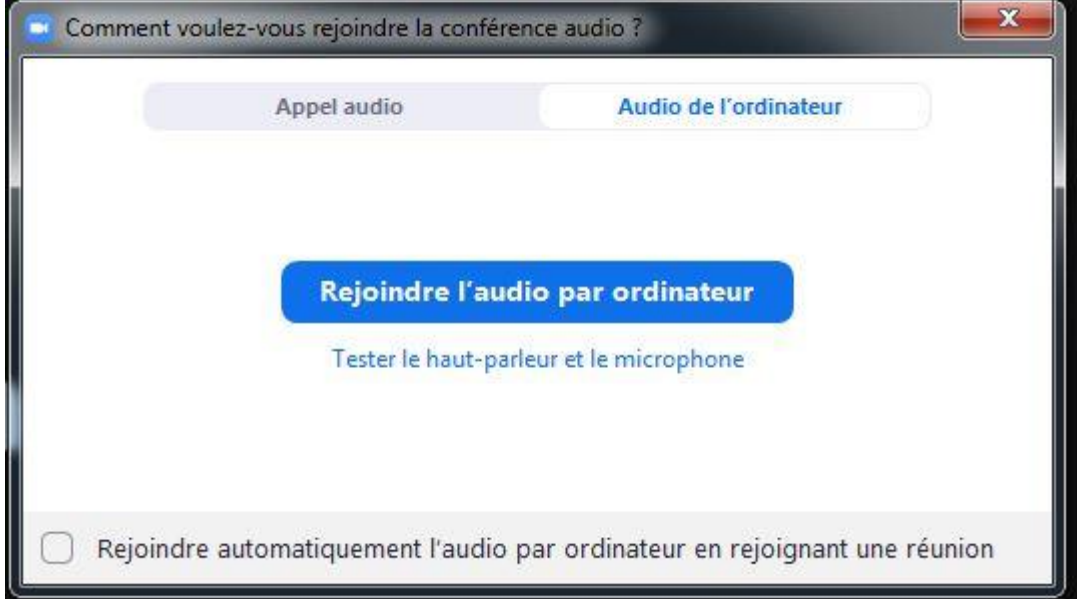

Enfin, cliquez sur « *Rejoindre l'audio par l'ordinateur* », afin d'avoir le son.

Puis cliquez sur rejoindre maintenant.

Vous assistez maintenant à la conférence. Il se peut qu'elle n'ait pas commencé, auquel cas nous vous invitons à patienter.

**Pensez à bien vérifier que votre caméra et micro soient désactivés, afin de ne pas perturber la visioconférence (il faut qu'ils soient barrés comme sur l'image en dessous).** 

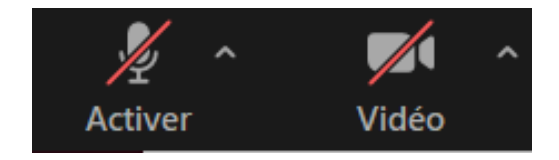

#### **Comment poser une question ?**

Afin de faciliter les échanges et la visioconférence, toutes les questions doivent être posées par écrit sur le chat.

Pour poser une question, cliquez sur l'onglet « *Chat* » sur la barre de menu du dessous. Cela ouvrira une fenêtre où vous pourrez dialoguer avec l'organisateur et les autres participants. Vos questions seront transmises au modérateur.

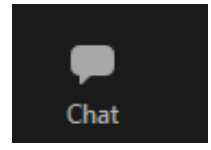

## **2. Depuis un smartphone**

**Vous devez au préalable télécharger l'application ZOOM (ce qui n'est pas le cas avec un ordinateur où il est possible de ne pas la télécharger, en choisissant de continuer sur le navigateur).**

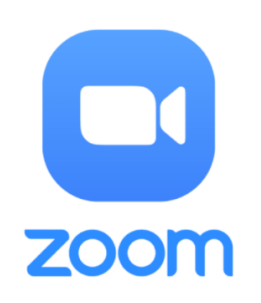

Allez dans vos emails puis cliquez sur le lien reçu, qu'il soit dans une invitation ou dans le corps d'un email comme ci-dessous :

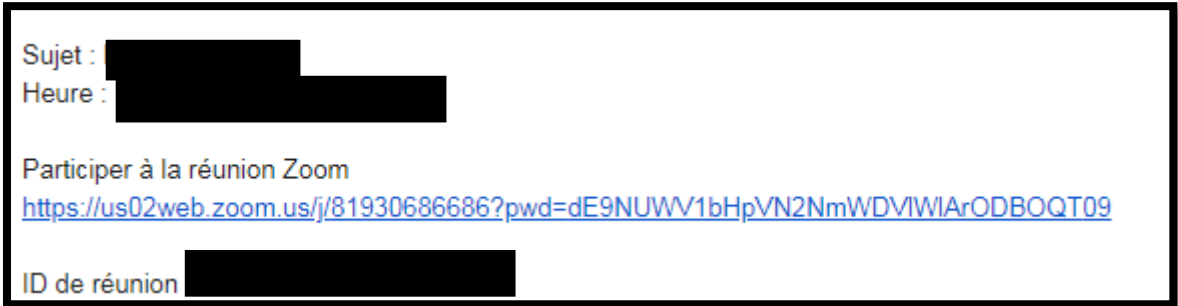

L'ID de la réunion ne vous servira qu'en cas de nécessité, afin de pouvoir retrouver la réunion.

Une fois que vous avez cliqué sur le lien, vous arriverez sur une page comme celle-ci.

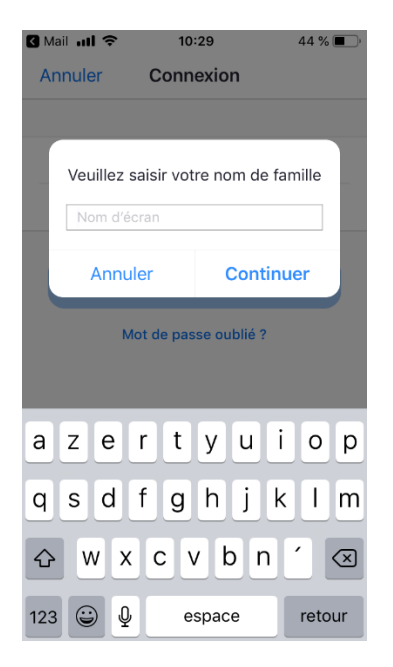

Renseignez votre nom puis cliquez sur « *Continuer* ».

Puis donner votre accord à Zoom pour accéder aux différents éléments ci-dessous (c'est obligatoire pour utiliser l'application).

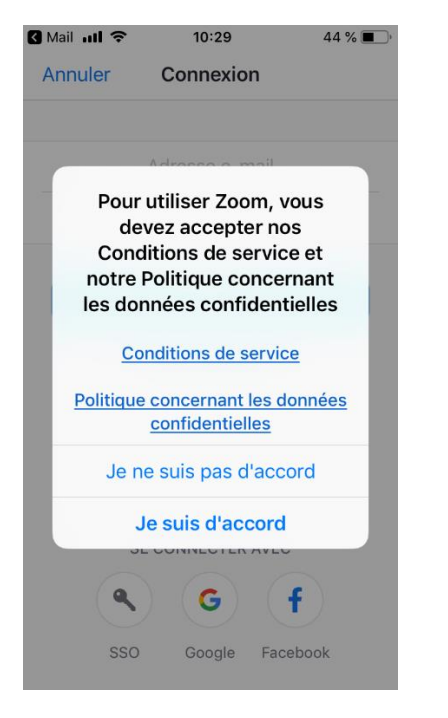

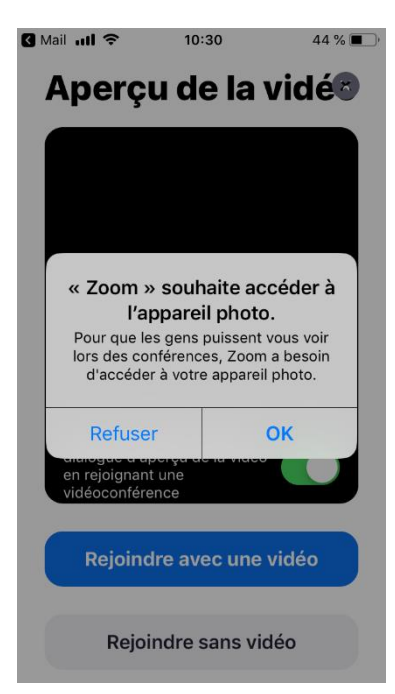

Puis le visuel ci-dessous apparaîtra.

 $44\%$ **B** Mail ull 令 10:30

# Aperçu de la vidés

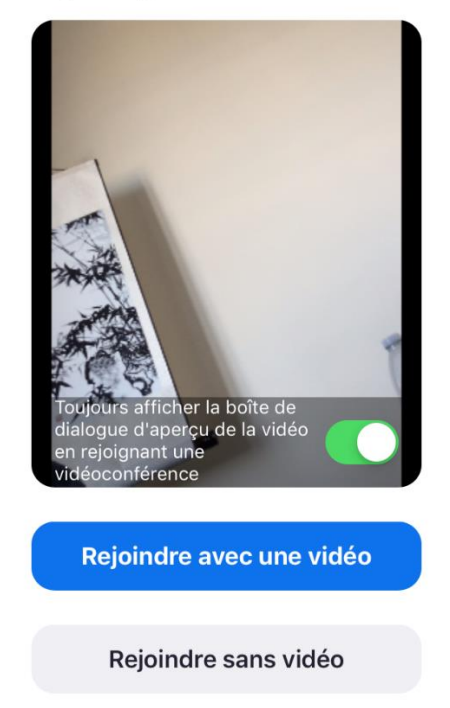

Cliquez sur « *Rejoindre sans vidéo* ». Le visuel ci-dessous apparaîtra.

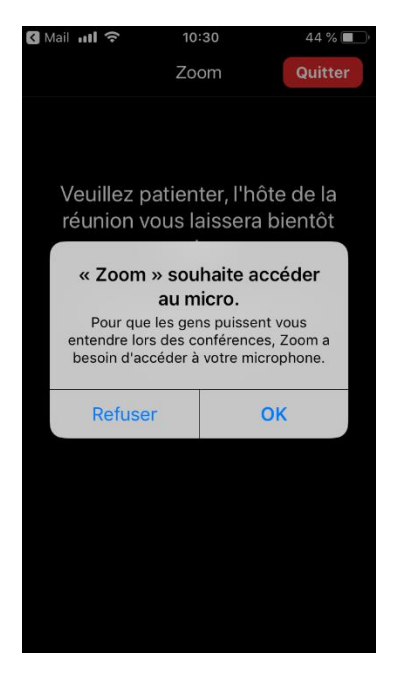

Autorisez Zoom à accéder à votre micro (c'est obligatoire pour utiliser l'application).

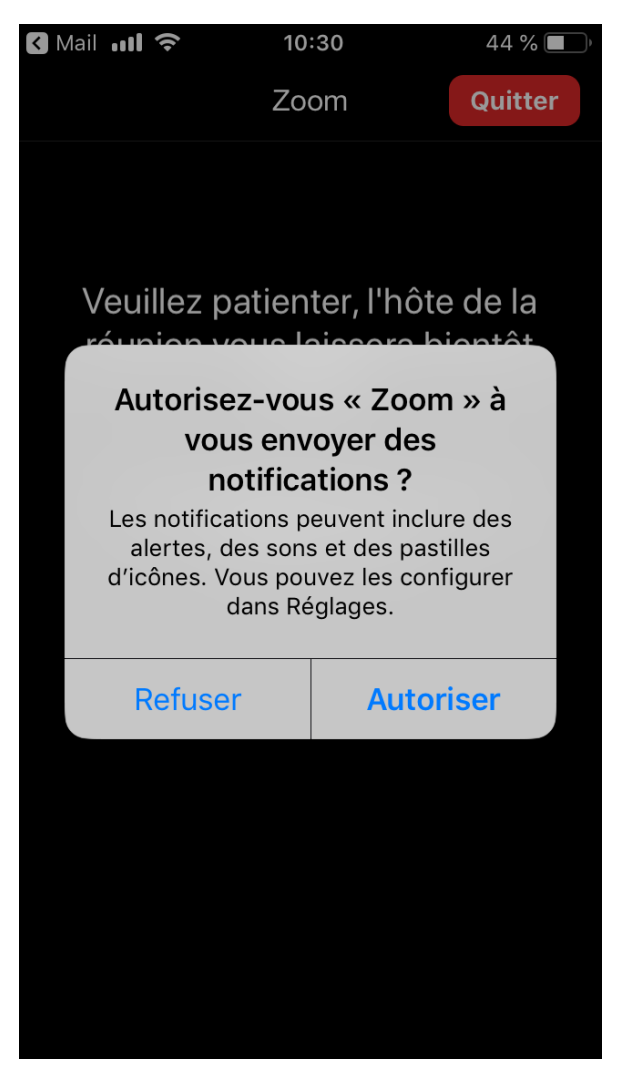

Enfin, autorisez Zoom à vous envoyer des notifications.

Vous assistez maintenant à la conférence. Il se peut qu'elle n'ait pas commencé, auquel cas nous vous invitons à patienter.

### **Pensez à bien vérifier que votre caméra et micro soient désactivés, afin de ne pas perturber la visioconférence (il faut qu'ils soient barrés comme sur l'image en dessous).**

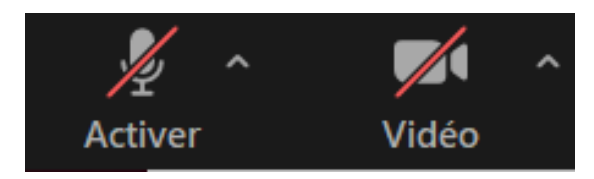

#### **Comment poser une question ?**

Afin de faciliter les échanges et la visioconférence, toutes les questions doivent être posées par écrit sur le chat.

Pour poser une question, cliquez sur l'onglet « *Chat* » sur la barre de menu du dessous. Cela ouvrira une fenêtre où vous pourrez dialoguer avec l'organisateur et les autres participants. Vos questions seront transmises au modérateur.

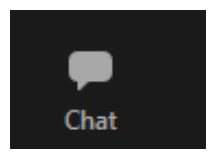